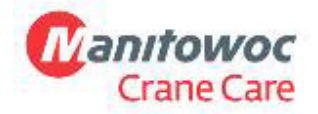

**Manitowoc Crane Group Germany GmbH**  Industriegelände West D-26389 Wilhelmshaven T + 49 4421 294 6620 F + 49 4421 294 639 www.manitowoc.com

# **Service-Merkblatt D15-006**

**X Nur zu Informationszwecken** Produkt-Update – Gewährleistung Produkt-Update – Nicht auf Gewährleistung Maßnahme erforderlich

**Datum:**  16. April 2015

**An:** 

Service-Manager von Fahrzeugkran-Händlern Mitarbeiter des Fahrzeugkran-Field Supports

**Betrifft:**  Erstellung eines CAN-Trace

**Betroffene(s) Modell(e):**  Alle GMK Modelle

# **Umfang**

In manchen Fällen empfiehlt Crane Care oder GMK Engineering die Aufzeichnung des CAN Bus. Dieses Merkblatt hilft Ihnen bei der Erstellung des Can Trace.

### **Schritt 1: Schaltkasten anschließen**

- Zündung ausschalten
- Schutzabdeckung unten rechts von der Kranführerkabine abmontieren. (Bitte beachten Sie, dass sich die Diagnosestecker des Oberwagens bei der CCS Architektur hinter dem Sitz befinden.
- Diagnosesteckverbindung des Schaltkastens (Teile-Nr. 03056586) in der Fahrerkabine herstellen.

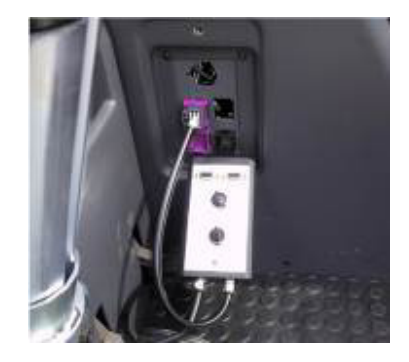

Potain

Nutzen Sie den oberen Stecker für RCL und den unteren Stecker für ECOS.

**Achtung!** Beachten Sie die Beschreibung der Diagnosestecker älterer Krane!

#### **Schritt 2: Benötigte CAN Leitung auswählen ECOS:**

Unterwagen: CAN 3: Megadrive CAN 5: ESX 3 Oberwagen CAN 1: ESX 0/1/4 CAN 2: RCL CAN 4: ESX 2

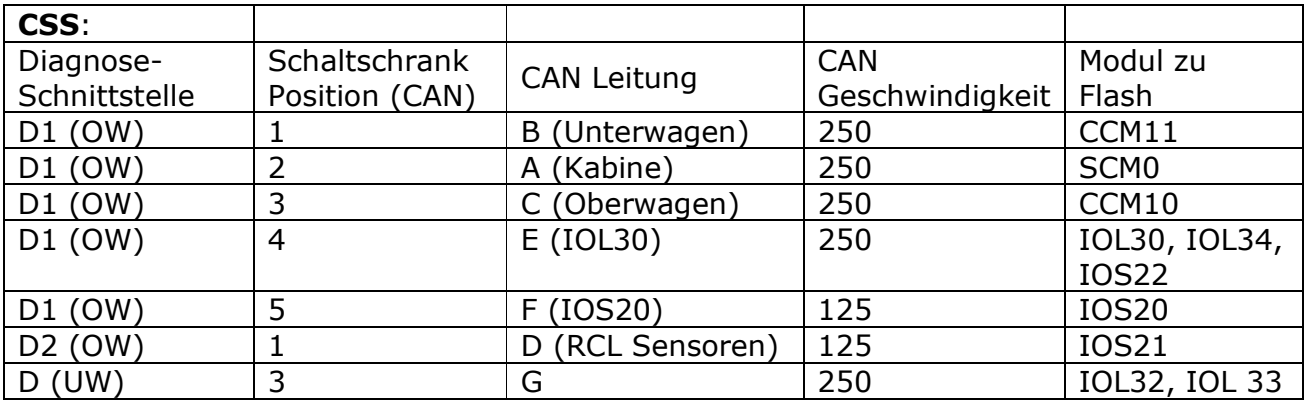

ECOS Architektur: Dies ist ein Beispiel eines TMS9000E Twin-Lock-Systems

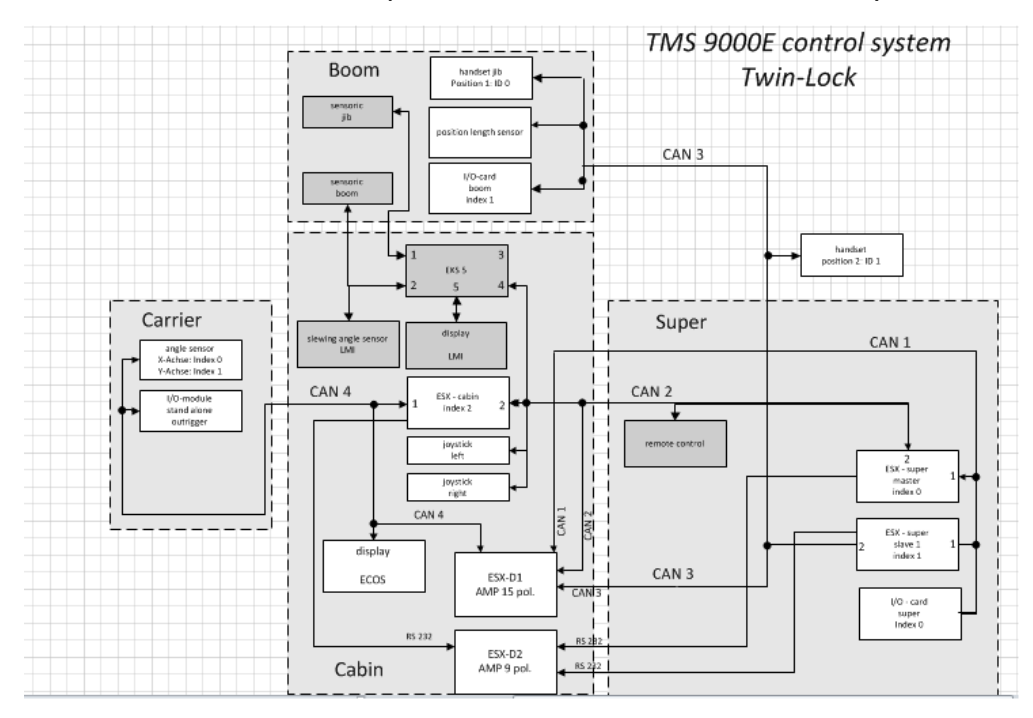

#### **Seite 3 SB D15-006 16. April 2015**

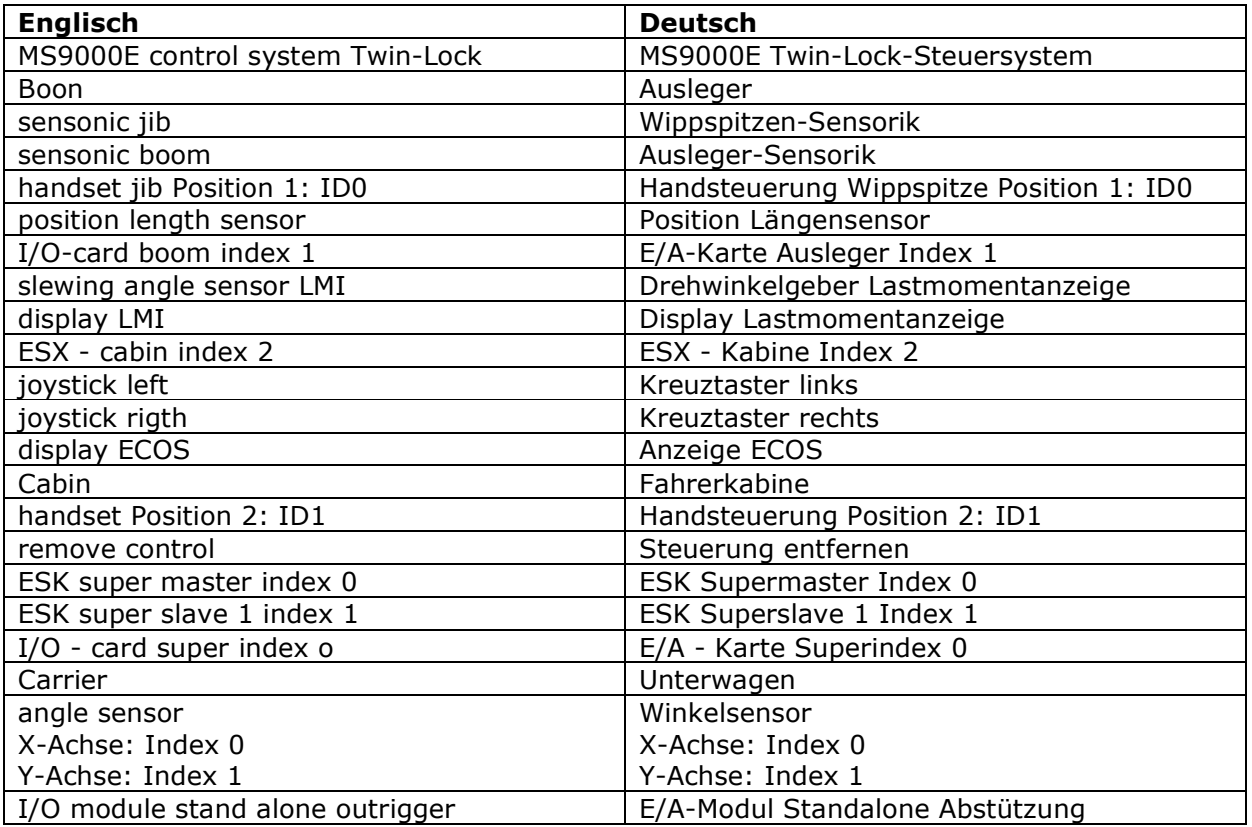

CCS Architektur: Die rot markierte Diagnoseinformation zeigt den Anschluss an die CAN Leitungen:<br>control system with

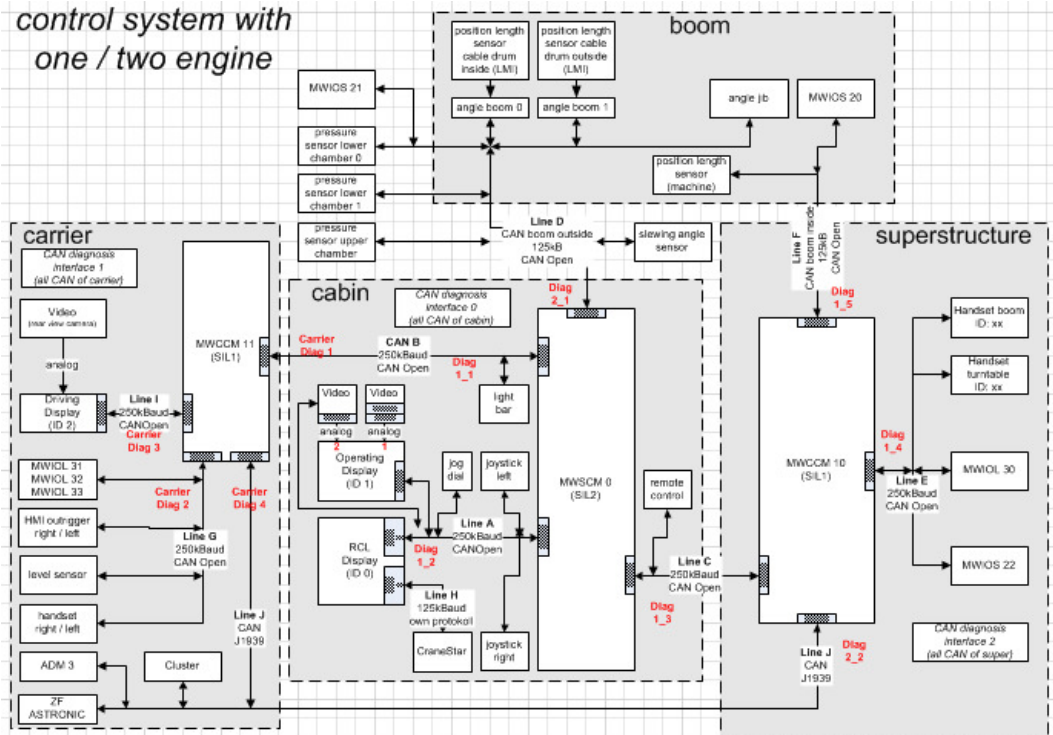

#### Seite 4 **SB D15-006** 16. April 2015

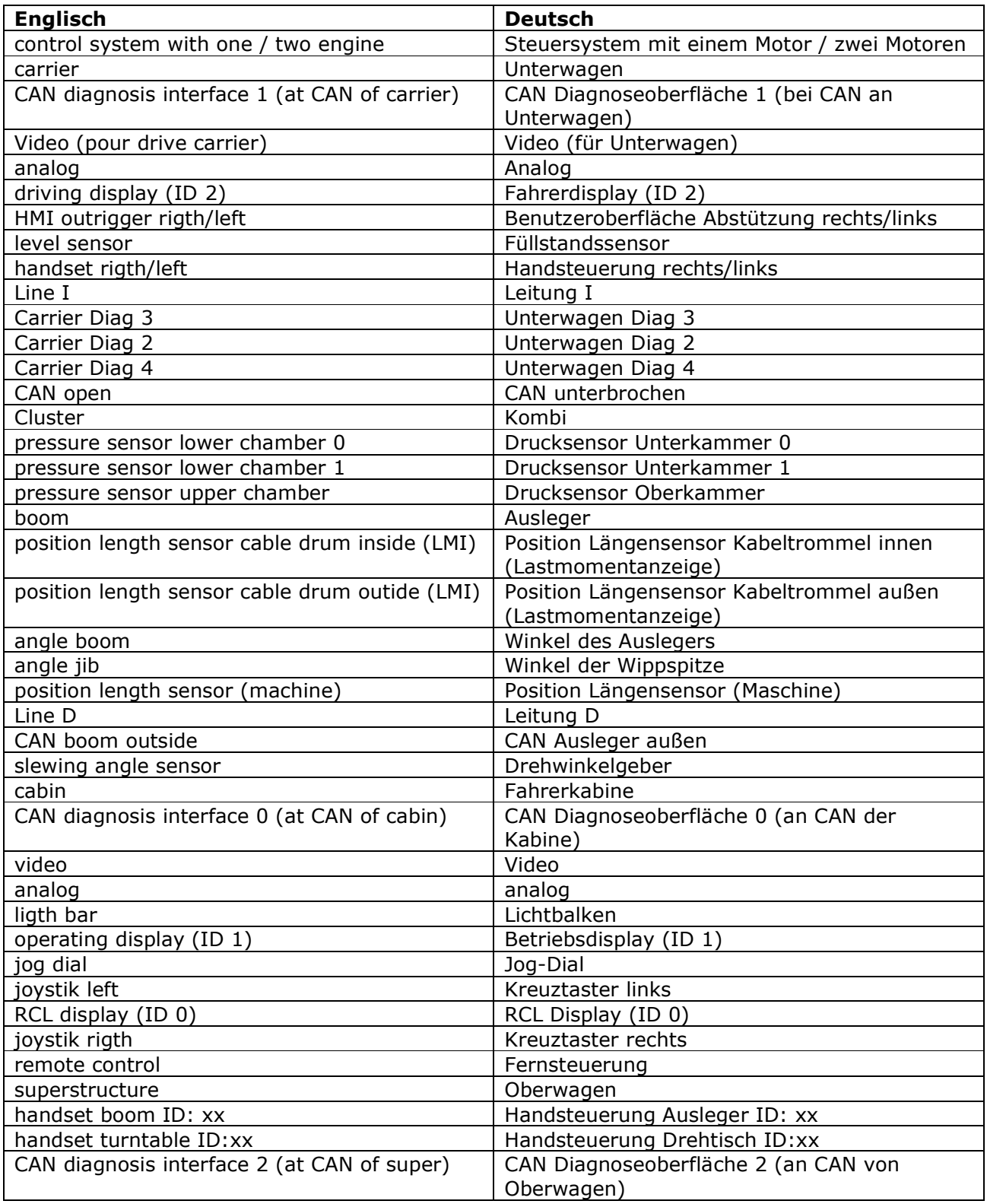

**Seite 5 SB D15-006 16. April 2015** 

**Schritt 3: CAN-Dongle an Computer anstecken und mit Schaltkasten verbinden**

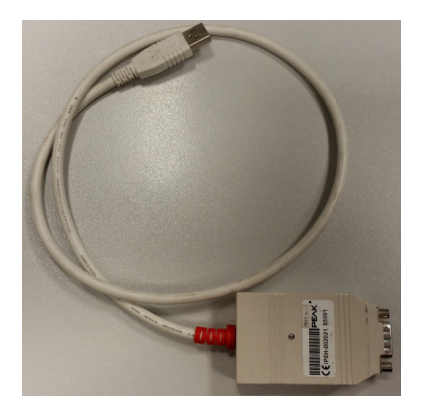

### **Schritt 4: PCAN-View starten**

Die PCAN View Software ist kostenfrei und normalerweise bereits auf Ihrem Computer installiert. Falls sie nicht installiert ist, laden Sie die Software bitte unter dem folgenden Link herunter:

http://www.peak-system.com/PCAN-View.242.0.html

Prüfen Sie, ob Dongle von Ihrem Computer erkannt wird Übertragungsrate auswählen (siehe Schritt 2 für richtige Auswahl der Übertragungsrate)

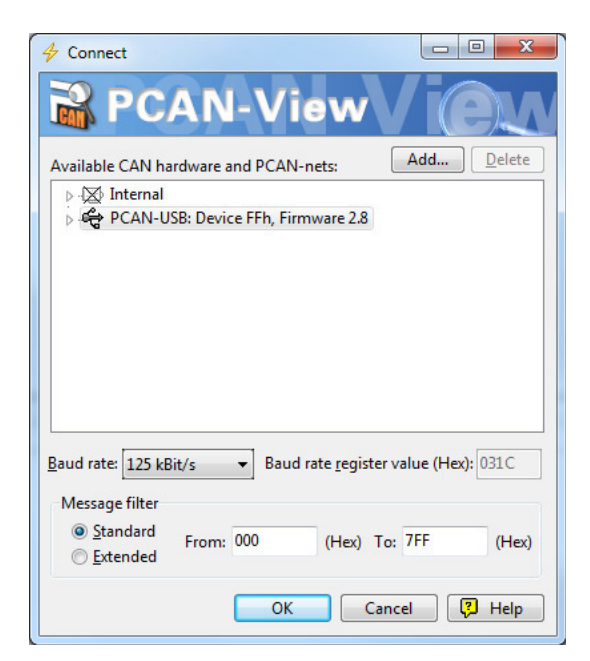

**Seite 6 SB D15-006 16. April 2015** 

# **Schritt 5: Trace beginnen**

## **Einstellungen**

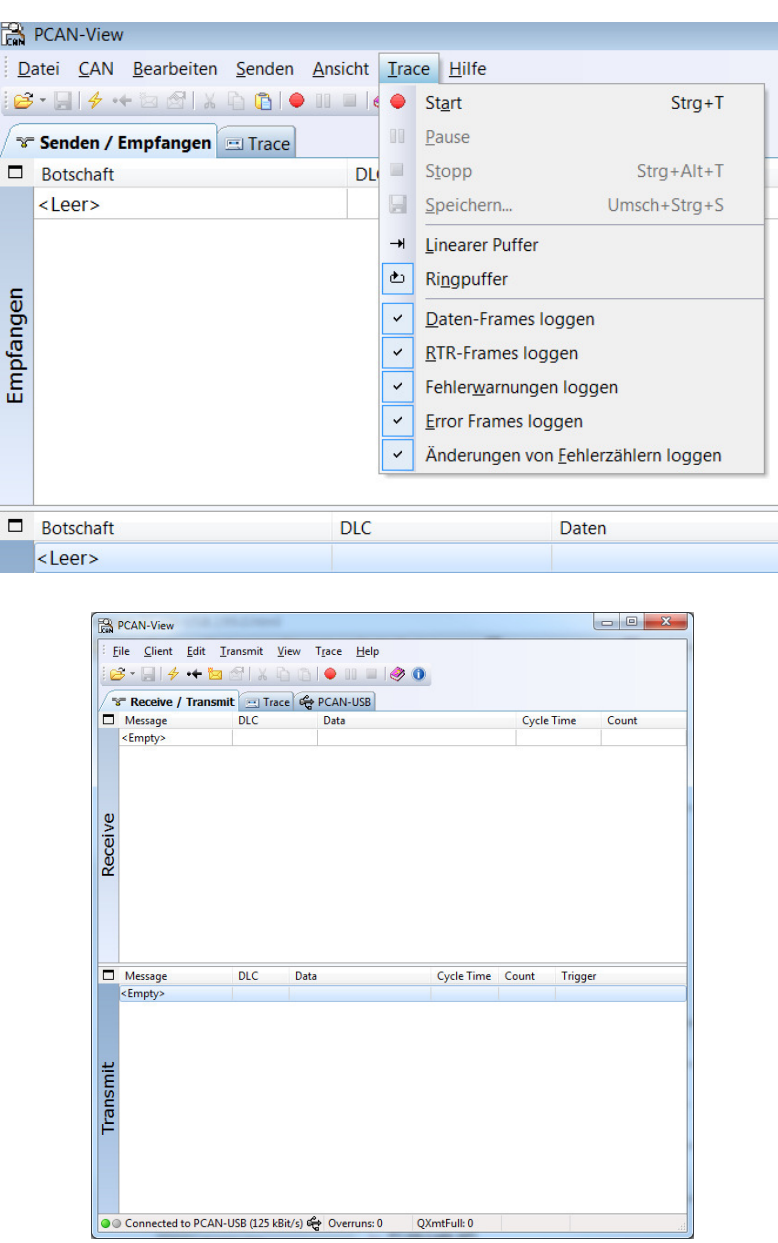

Nach Beginn des Trace die Einheit nutzen, die die Fehler verursacht, und versuchen, eine Reaktion zu erzwingen. Falls ein Fehler auftritt, Aufzeichnung stoppen. Datei mit einem individuellen Namen abspeichern und an Crane Care übermitteln.

Bei Fragen und Anmerkungen wenden Sie sich bitte an Manitowoc Crane Care.